## Chalk & Wire login: [https://ep.chalkandwire.com/ep2\\_udayton](https://ep.chalkandwire.com/ep2_udayton)

## **Create a NEW Portfolio**

This step is necessary the first time you use Chalk & Wire for your program. When you already have a portfolio, you will begin below, to View and Edit a Portfolio.

- 1) Click on the Menu sidebar. From the **Menu**, select **Work** > **My Coursework**.
- 2) From the **My Coursework** page, click the blue button to create a
- 3) In the pop-up screen, name the Portfolio **–** Teacher Education: *[YOUR PROGRAM OF STUDY]*
- 4) Under the **Table of Contents** drop down, select your program. Click **Create.**

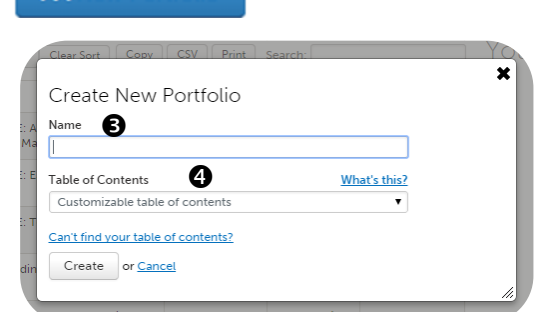

**BB** New Portfolio

### **View and Edit a Portfolio**

The table of contents for your portfolio has courses, assignments, and rubrics for your program.

From the Menu, select Work > My Coursework

- 1) Select the portfolio where you will submit your assignment.
- 2) Click anywhere on the program portfolio row and select **Edit Portfolio**.

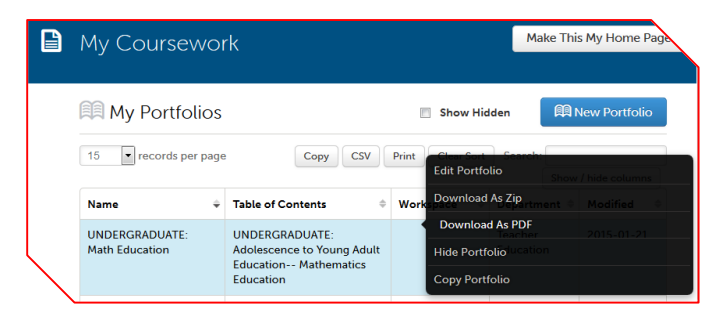

You can click on the individual assignment sections, to see instructions and an area to add your work.

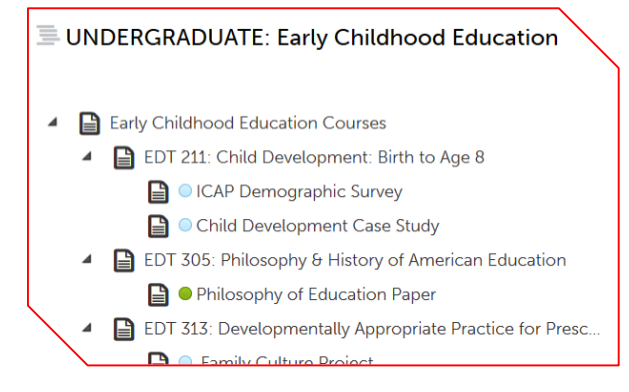

*Note: You may want to click on "How will I be assessed?" to see the rubrics for all assignments.* 

*When you are ready to submit your assignment, continue on the back to* **Submit an Assignment**.

# **Submit an Assignment**

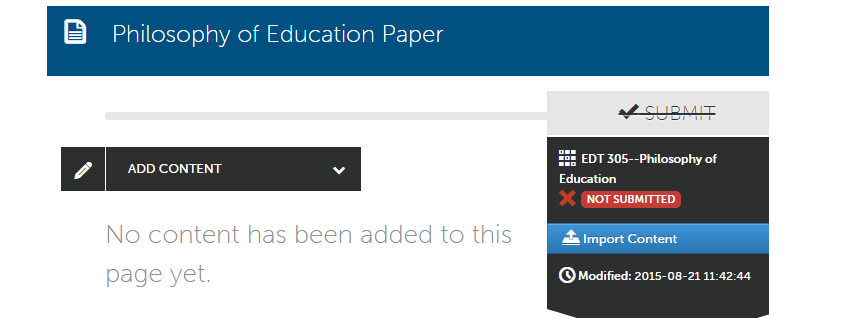

- 1) From your portfolio, click on the assignment section and read any directions. To add your work, click on the black bar, **ADD CONTENT,** and select **Upload a File**.
- 2) Browse or drag & drop to select file. Files are added the list for uploading. Give each file a name, and click on **Start Uploading**. A green checkmark appears by each file when upload is complete. Click close – there is no save button. Uploaded files are attached to your portfolio page.
- 3) In the assessment banner, click on the **SUBMIT** button. It will turn green after you upload the correct number of files for the assignment.
- 4) On the next screen, assign the **Assessor** (your instructor) by typing the name and selecting from the names that pop up.

You are making a submission from **PORTFOLIO** AYA-LA **CENGE** Adolescent Case Study

Where should the submission go?

**AYA--LA--Development Case Study** 

Enter the Name(s) of the Assessor(s) to Whom You Wish to Submit

- 5) Click on the **SUBMIT** button.
- 6) A **green** box, "You have successfully submitted," will show when the submission is complete. At the top of the page, click the Return button to go back to the assignment page.

**STATUS NOT SUBMIT** 

7) Check the assessment banner to see that the assignment has been submitted.

#### **View Assessment Results**

There are two ways to view your assessment results:

**Within the portfolio**: Go to the assignment page of your portfolio and check the assessment banner. When completed, you can click on the Completed Assessment link to see the results.

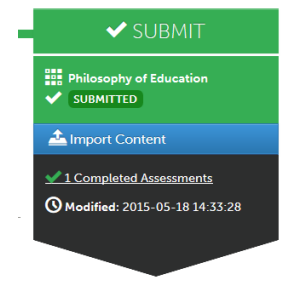

**-OR-**

**View all assessment results:** from the Menu, select Work > My Results. Click on the assignment to view the results Summary or Details.

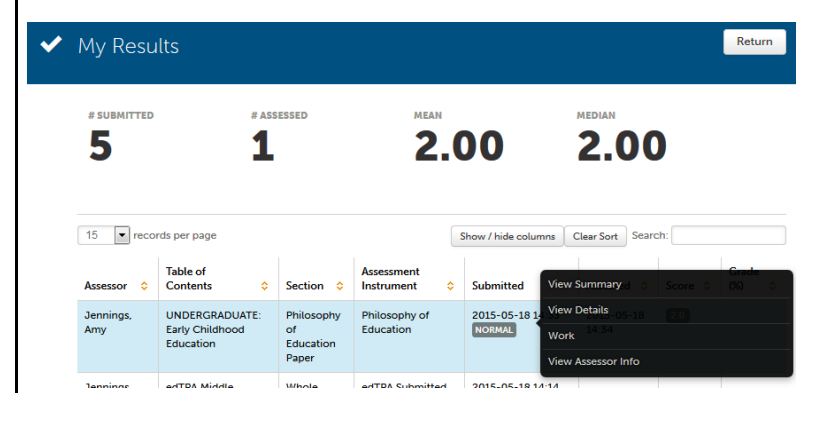

2